武汉理工大学材料科学与工程国际化示范学院(材料与微电子学

### 院)2024 年硕士研究生招生复试录取工作实施细则

根据《武汉理工大学 2024 年硕士研究生招生复试工作方案》精神, 结合学院实际情况,制定本院 2024 年硕士研究生招生复试录取工作细则。 具体如下:

### 一、 组织管理

学院招生工作领导小组,全面负责本学院硕士研究生复试录取工作。

组 长:王 涛、严 岿

副组长:夏建龙、陈 斐

组 员: 尤 雅、孙从立、沈忠慧、许絮、付承菊

### 二、 招生计划

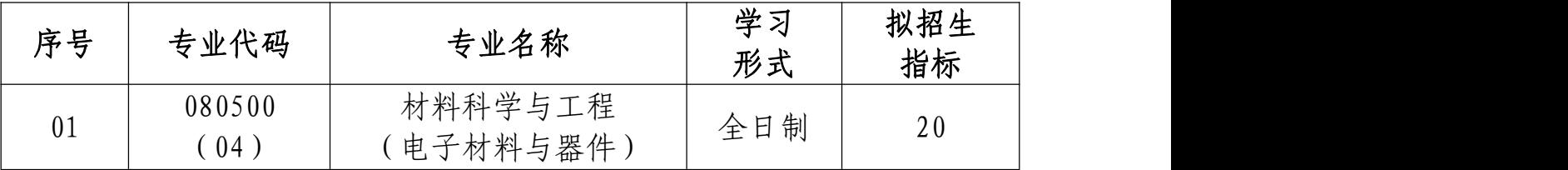

注: 以上拟招生指标不含"接收推荐免试研究生计划" "少数民族高层 次骨干人才计划""退役大学生士兵计划"和"单独考试",实际录取人数以复 试后公布的拟录取结果为准。

### 三、 复试资格

根据《武汉理工大学 2024 年硕士研究生招生复试工作方案》, 详 见"武汉理工大学研究生教育信息网",第一志愿报考我院相关专业且达 到该专业学校复试线要求的考生可参加我院招生复试。

### 四、 复试考核方式及内容

复试考核方式为笔试和面试两部分内容。

(一)笔试

专业笔试总分为 100 分,闭卷考试,考试时间为 120 分钟。

考试科目: 半导体器件。考试大纲可在学院网站杳看: ismse.whut.edu.cn/ $rcpv/zsxx/$ 

(二)面试

主要考核学生的外语听说能力及考生的思想政治素质和道德品质,专 业基础知识、创新思维能力、学术视野、治学态度、培养潜力及考生的现 场表现和心理健康情况。面试环节为考生自述、抽题作答和专家提问三个 部分。面试总分为 100 分。

1.考生自述(20 分,用时 3 分钟左右):内容包括个人简介,考生学 习、工作、生活简况,专业认知(重点结合大学毕业论文或设计情况)以 及自我发展规划等。考生自述时,要求礼仪得体、表达清晰、内容切题、 遵守时间。

2.抽题作答(30 分,用时 5 分钟左右):考生随机抽选试题,并在 30 秒内开始读题作答。

3.专家提问(50 分,用时 12 分钟左右):专家组围绕基础理论、研 究方法、前沿热点、专业外语等方面提 3-5 个问题(其中包含 1 个专业外 语问题,考生须用外语对专家用外语提出的问题进行作答)。专家提问结 束后考生需在 30 秒内开始作答。

(三)复试成绩

复试成绩=笔试成绩\*50%+面试成绩\*50%,满分为 100 分,复试成绩低 于 60 分为不合格,不予录取。

#### 五、 复试具体安排

我院定于 3 月 29 日到 3 月 30 日进行 2024 年硕士研究生复试工作, 考生参加复试必须随身携带居民身份证、准考证。不按规定时间参加复试 的考生,将视作自动放弃复试资格,该生复试成绩为零,不予录取。复试 具体安排如下:

(一)资格审核

1.时间:3 月 29 日下午 2:00-4:00

2.地点:材料示范学院 404 会议室

3.所有拟参加复试的考生根据本人情况,携带以下证明材料原件参加 资格审核:

(1)普通全日制应届本科毕业考生须携带准考证、居民身份证、学生 证;

(2)成人本科、自考本科、网络本科应届毕业考生须携带准考证、居 民身份证、学生证、所在学校教务部门开具的学籍证明;

(3)往届本、专科毕业考生须携带准考证、居民身份证、毕业证;

(4)获境外学历或学位证书考生须携带准考证、居民身份证和毕业证 及教育部留学服务中心的学历学位认证原件;

(5)网报时学历或学籍审核未通过的考生,须提交学历或学籍认证报 告;

(6)报考"退役大学生士兵"专项计划考生,除携带本人的毕业证书 以外,还需携带《入伍批准书》和《退出现役证》;

考生在复试前需完成资格审查,资格审查不合格者不予复试;如考生 提供虚假材料,任何时候一经发现,将取消复试或录取资格,并追究相应 违纪、违法责任。

4.复试费:100 元/人,缴费截止时间 2024 年 3 月 29 日 12:00(具体 缴费方式见附件 3《武汉理工大学研究生复试缴费用户指南》)。学校财 务处统一开具电子发票并发至考生预留的手机号。

(二)笔试

1.时间:3 月 30 日上午 10:00-12:00

2.地点:具体地点资格审查当日公布

(三)面试

1.时间:3 月 30 日下午 2:00-6:00

2.地点:具体地点资格审查当日公布

(四)思想政治素质和品德考核

思想政治素质和品德考核主要是考核考生本人的现实表现,内容应当 包括考生的政治态度、思想表现、道德品质、遵纪守法、诚实守信等方面 内容。考生应及时请本人所在学校、工作单位或其他能够证明本人思想政 治实际表现的组织填写《武汉理工大学 2024 年硕士研究生招生考试思想 政治素质和品德考核表》(见附件1),并于复试资格审查时(3月29日) 提交纸质版,同时提交《武汉理工大学 2024 年硕士研究生招生复试考生 承诺书》(见附件 2)。

### 六、 总成绩计算方法

总成绩=初试成绩之和/5\*70%+复试成绩\*30%。

复试结束后 3 天内,按复试专业分类,将所有参加复试考生的总成绩 从高到低进行排序,在学院网站公示 3 个工作日。公示期间,接受考生监 督和申诉。

#### 七、 拟录取原则

(一)思想品德考核不合格、报考资格不符合规定、复试不合格者(合 格成绩为不低于 60 分),不予录取。

(二)普通计划考生,在该专业(方向)招生计划指标内,按总成绩 由高到低依次拟录取。

(三)报考"少数民族高层次骨干人才计划""退役大学生士兵计划" 等专项计划的考生由学校按规则统一录取。

### 八、 其它说明事项

学校复试体检工作拟于入学报到前进行,对体检有疑问的考生须在一 周内进行复检,复检不合格的考生取消录取资格。

学院拟录取名单由研究生院进行审核后公示,公示网站为: "武汉理 工大学研究生教育信息网"(http://gd.whut.edu.cn/)和"武汉理工大 学信息公开网"(http://xxgk.whut.edu.cn/)。

### 九、 考生咨询及申诉流程

咨询电话:87733690 付老师

复试过程监督电话:87733690

申诉流程:考生如对复试资格、程序、成绩及拟录取结果有质疑,须 以书面形式将质疑问题反馈至材料示范学院(微电子学院)研究生工作办 公室(武汉理工大学马房山校区西院图书馆大楼 406 室)。

申诉受理截止日期:公示有效期内。

武汉理工大学材料科学与工程国际化示范学院

(材料与微电子学院)

2024 年 3 月 26 日

附件 1:

## 武汉理工大学 2024 年硕士研究生招生考试

## 思想政治素质和品德考核表

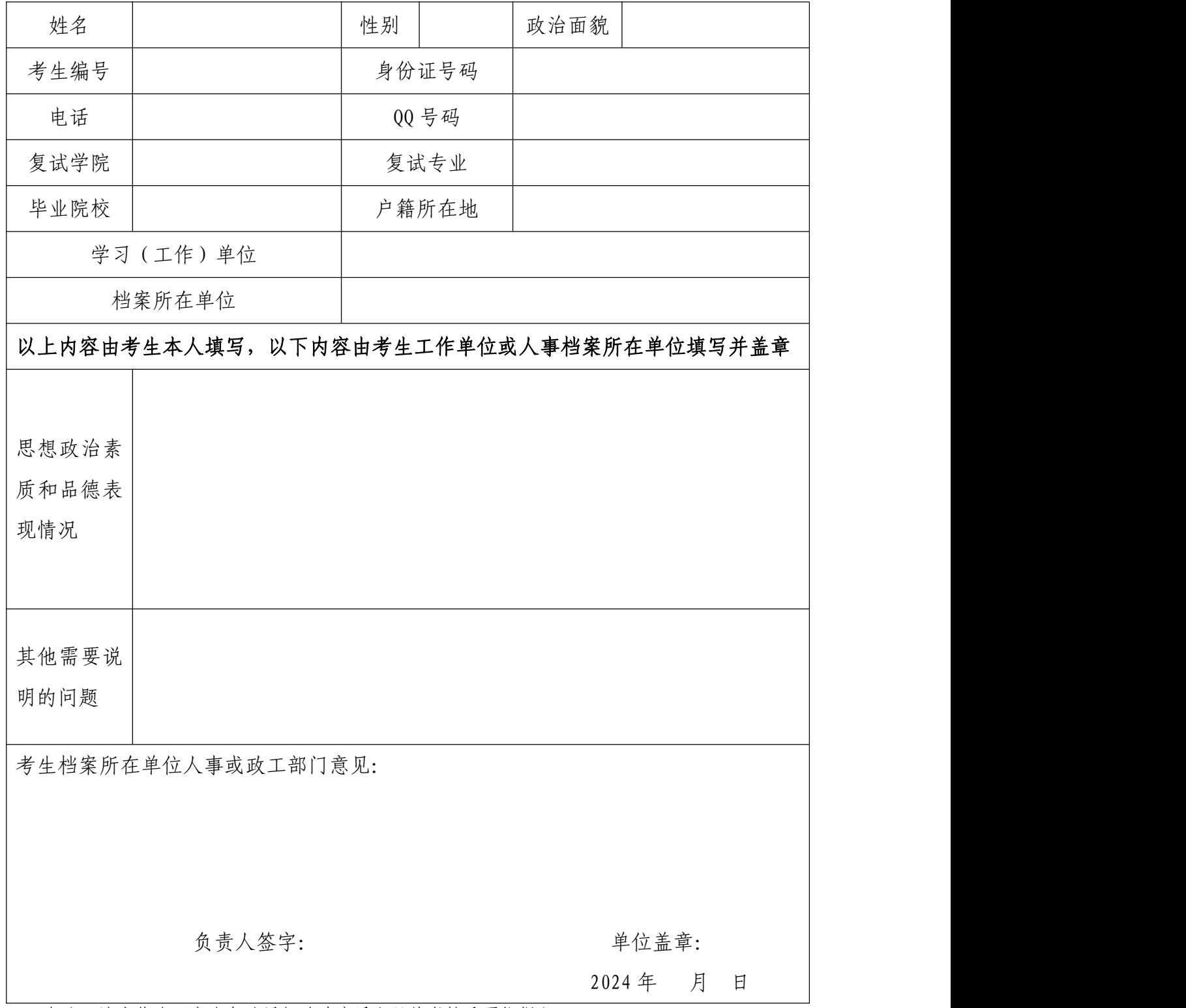

备注:该表作为研究生复试思想政治素质和品德考核重要依据之一。

附件 2:

## 武汉理工大学 2024 年硕士研究生招生复试 考生承诺书

本人是参加 2024 年武汉理工大学硕士研究生招生复试的考生, 已认真阅读《中华人民共和国刑法》、《国家教育考试违规处理办法》 (教育部令第 33 号)、以及湖北省和武汉理工大学关于硕士招生的相 关规定及要求,已清楚了解《中华人民共和国刑法》第二百八十四条 中的规定: "在法律规定的国家考试中, 组织作弊的行为; 为他人实 施组织作弊提供作弊器材或者其他帮助的行为;为实施考试作弊行为, 向他人非法出售或者提供考试的试题、答案的行为;代替他人或者让 他人代替自己参加考试的行为"都将触犯刑法,已清楚了解《国家教 育考试违规处理办法》第十六条第二款规定:"盗窃、损毁、传播在 保密期限内的国家教育考试试题、答案及评分参考、考生答卷、考试 成绩的,由有关部门依法追究有关人员的责任;构成犯罪的,由司法 机关依法追究刑事责任"。现郑重承诺以下事项:

一、自觉遵守国家有关研究生招生考试法律法规、考试纪律和复 试规则,保证不发生代考、陪考及其他违法违纪违规行为。

二、严格遵守考试保密规定,不制作、不存储、不持有、不传播 任何与本次复试相关的文字和音视频,在武汉理工大学硕士研究生招 生复试全部结束前,不对外透漏复试内容。

三、认真阅读学校发布的复试方案、复试细则和考生须知,并严 格执行。

四、按要求及时提交相关个人资料,并保证所提交的所有个人信 息和材料真实有效、准确无误。

五、按要求完成网上缴费等工作,在规定时间参加复试。

六、本次复试完全由本人独立完成。

七、服从武汉理工大学复试工作的统一安排,接受学校的统一管 理、监督和检查。

如有违反以上承诺的行为,本人愿意接受国家相关部门及武汉理 工大学的处理,承担由此产生的一切后果。

承诺人签名(手写签名):

2024 年 月 日

附件 3:

# 武汉理工大学研究生复试缴费

# 用户指南

第一步:登录系统

### http://cwsf.whut.edu.cn/slogin.html

进入"校内用户"(如:图1所示),输入平台账号密码登录(账号 为身份证号,密码为 123456)(如:图 2 所示)。

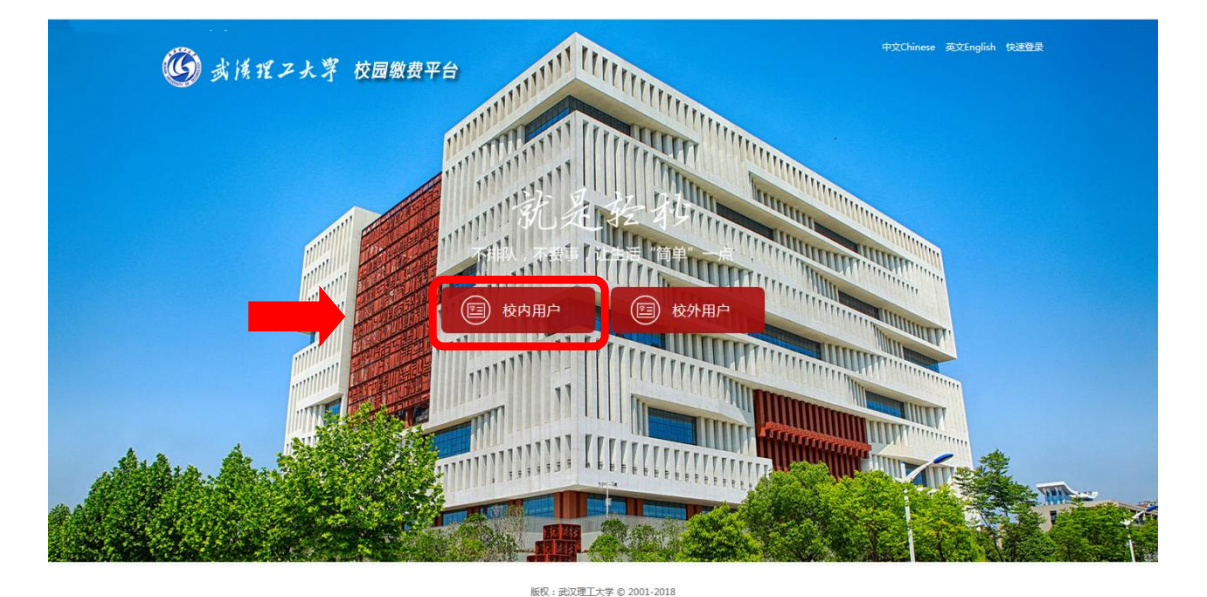

图 1

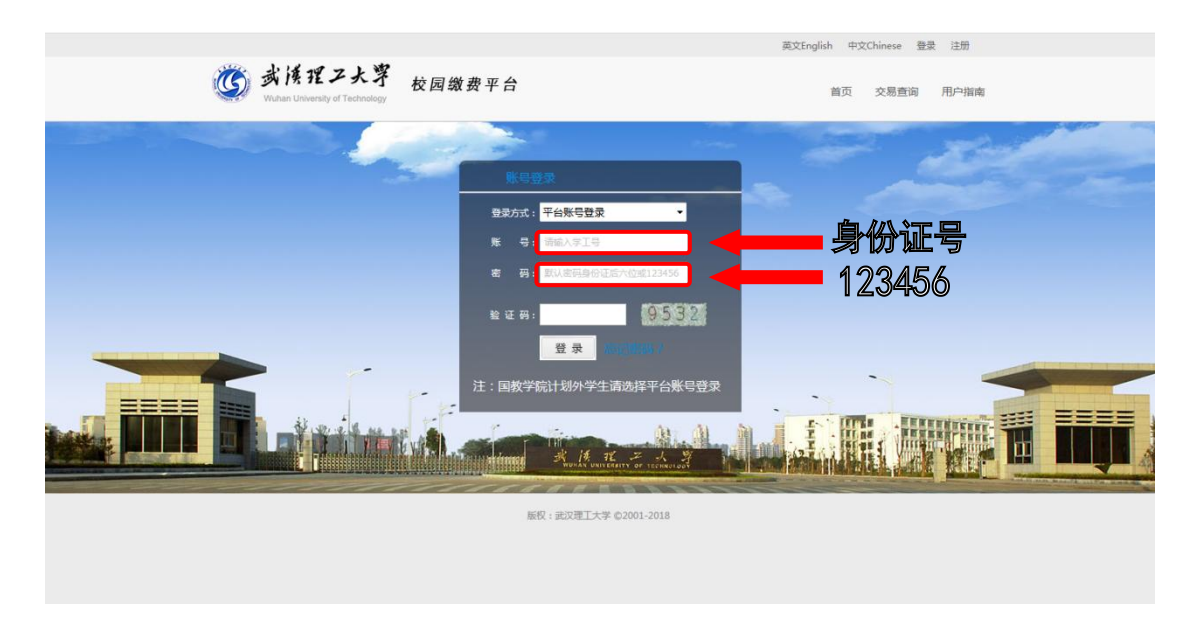

图 2

### 第二步:选择缴费项目

用户登录成功后,在支付业务中选择相应的缴费项目(如:图 3 所示)。

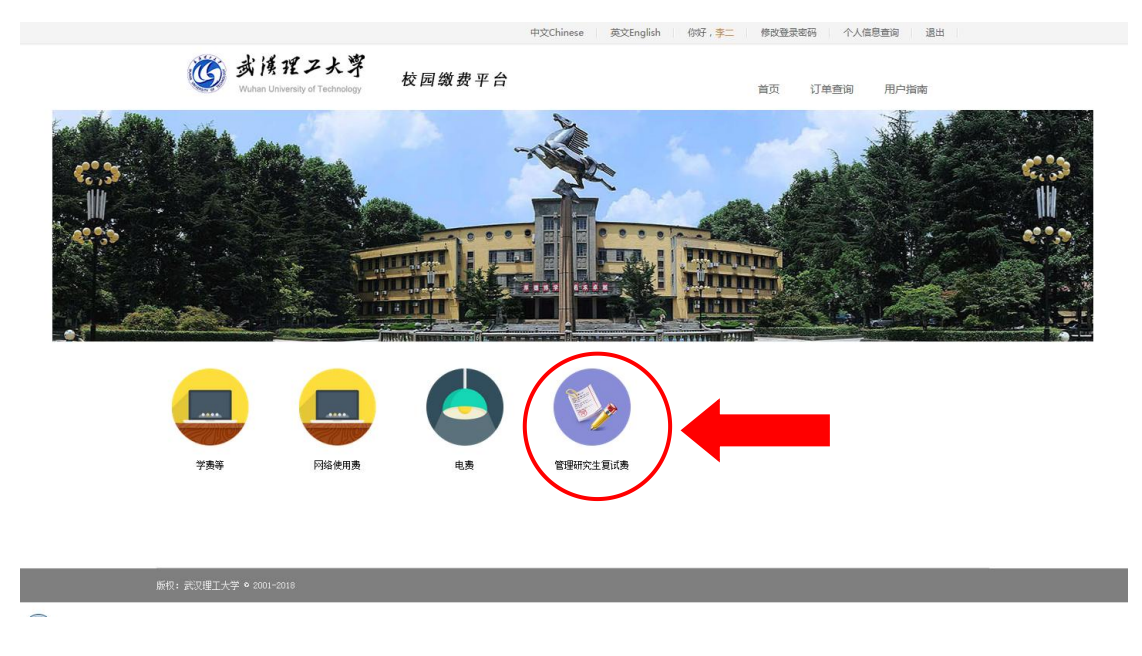

图 3

### 第三步:信息补全

补全个人信息并提交,成功后返回首页(如图 4、5、6 所示)。

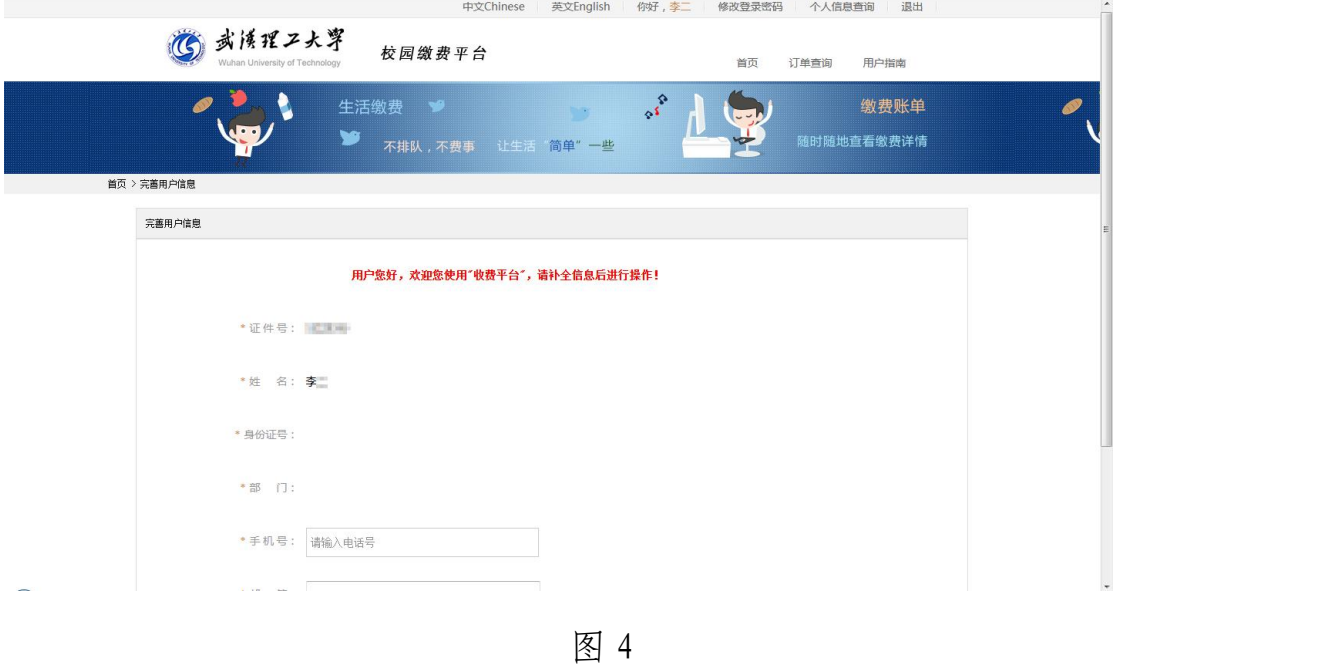

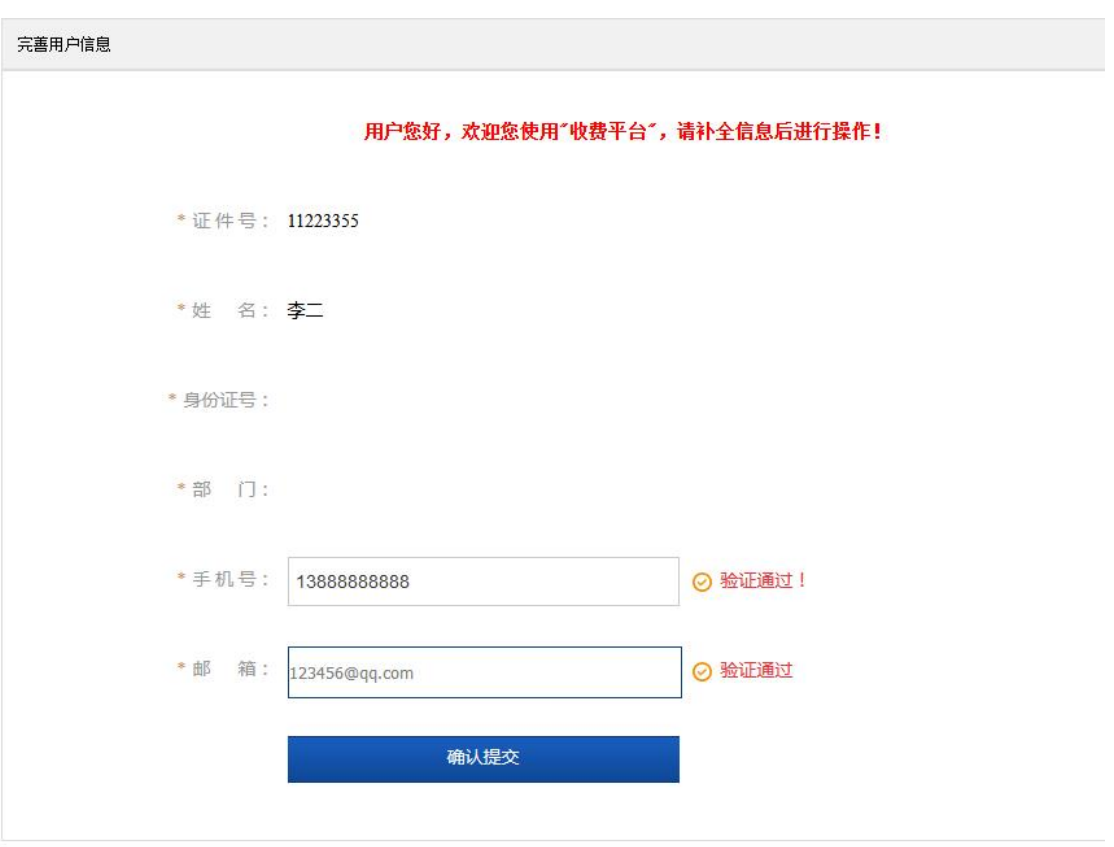

图 5

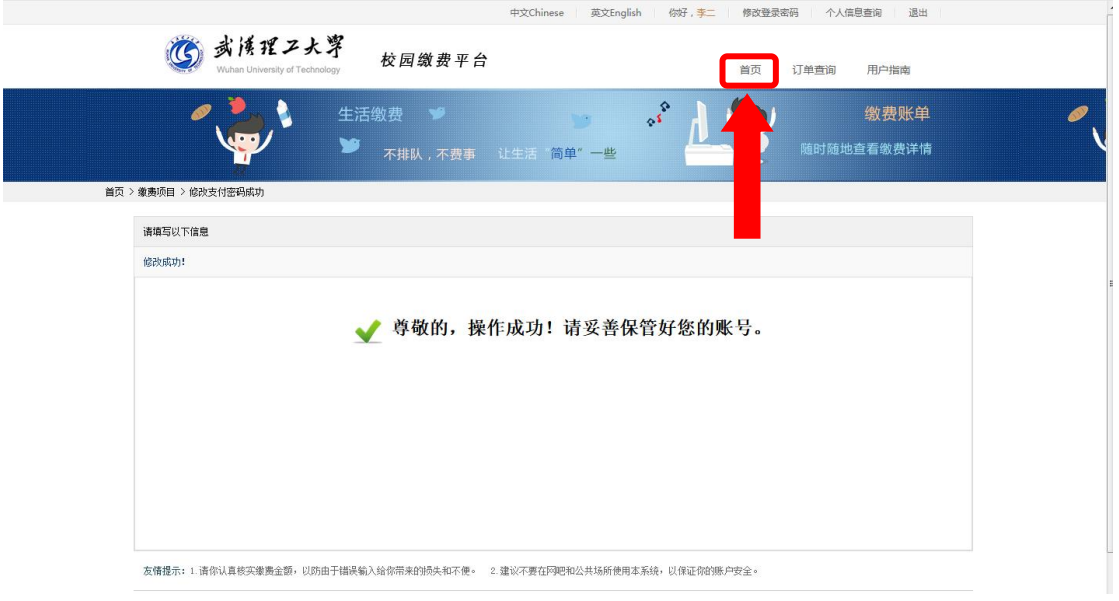

图 6

### 第四部:结算

核对自己的项目缴费金额等信息,进行结算(如:图 7、图 8 所示)。

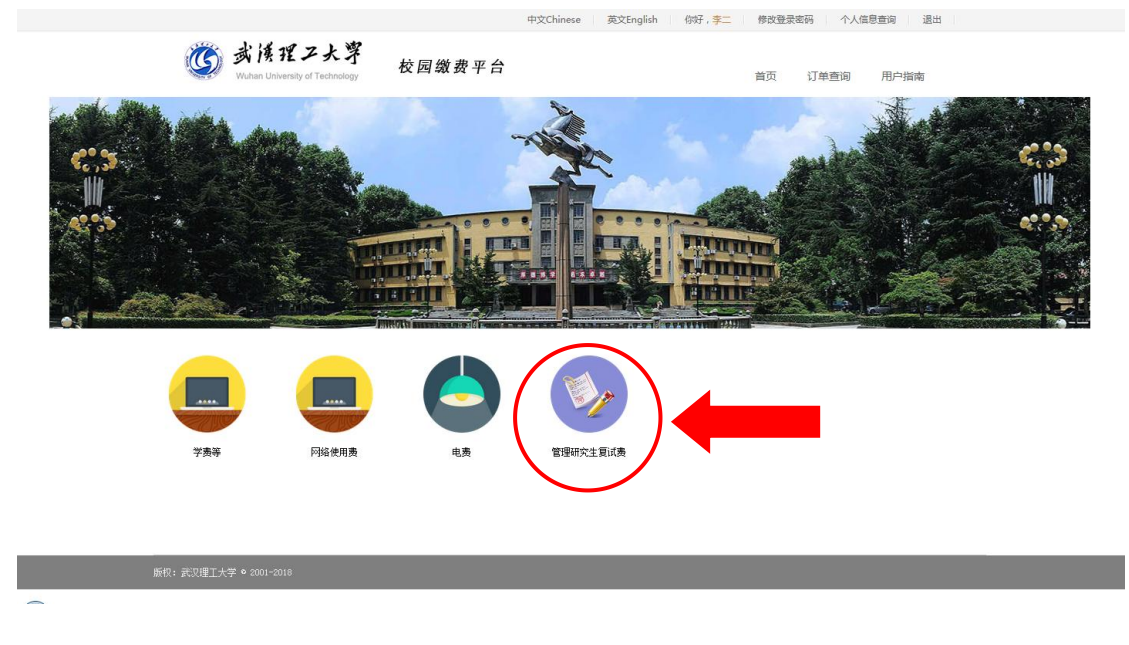

图 7

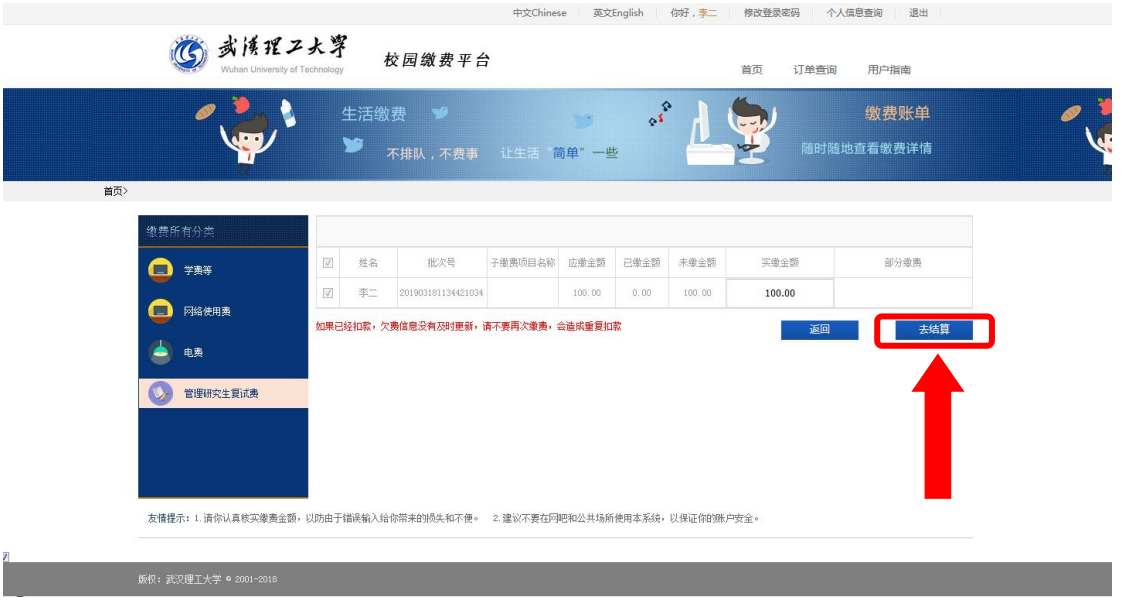

图 8

### 第五步:支付

支付方式以扫码支付为例,支付方式选择扫码支付,点击"立即支付" 会跳转到支付页面(如:图 9 所示)。

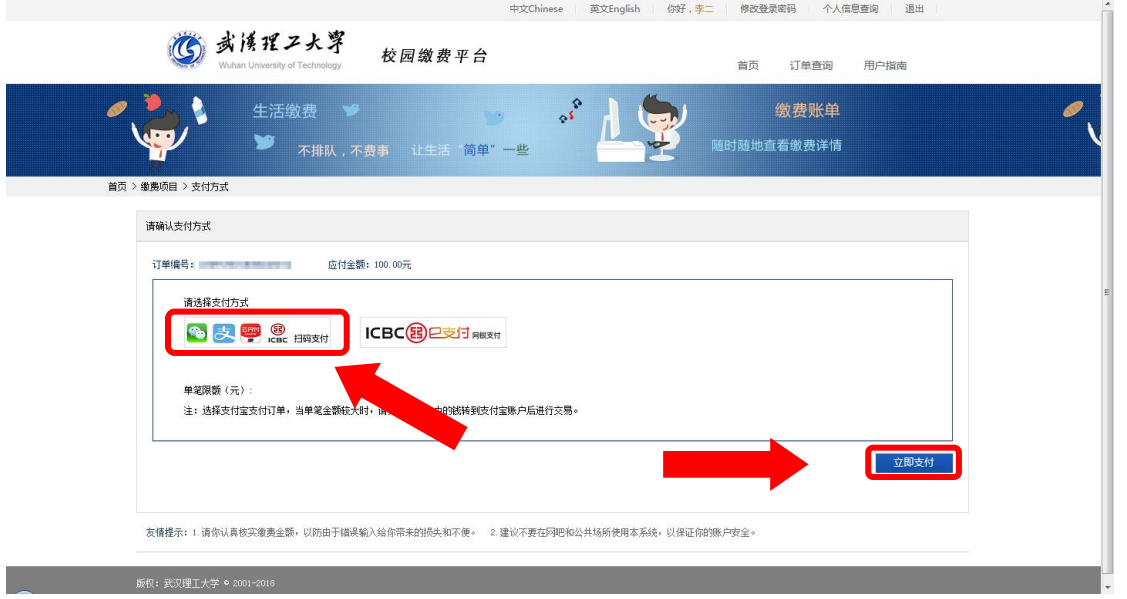

图 9

此时会生成二维码,请使用用手机支付宝、微信、银联云闪付、工商 银行旗下 APP 扫描二维码进行支付 (如: 图 10 所示)。

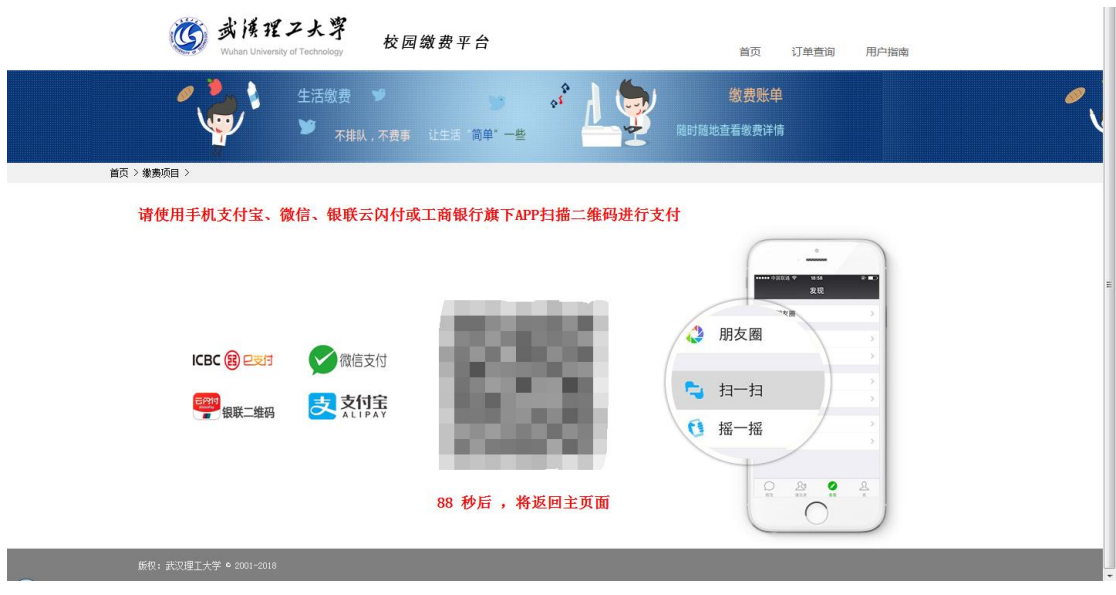

图 10

## 第六步:订单查询

支付成功后,可在"订单查询"中查询支付的订单(如:图11 所示)。

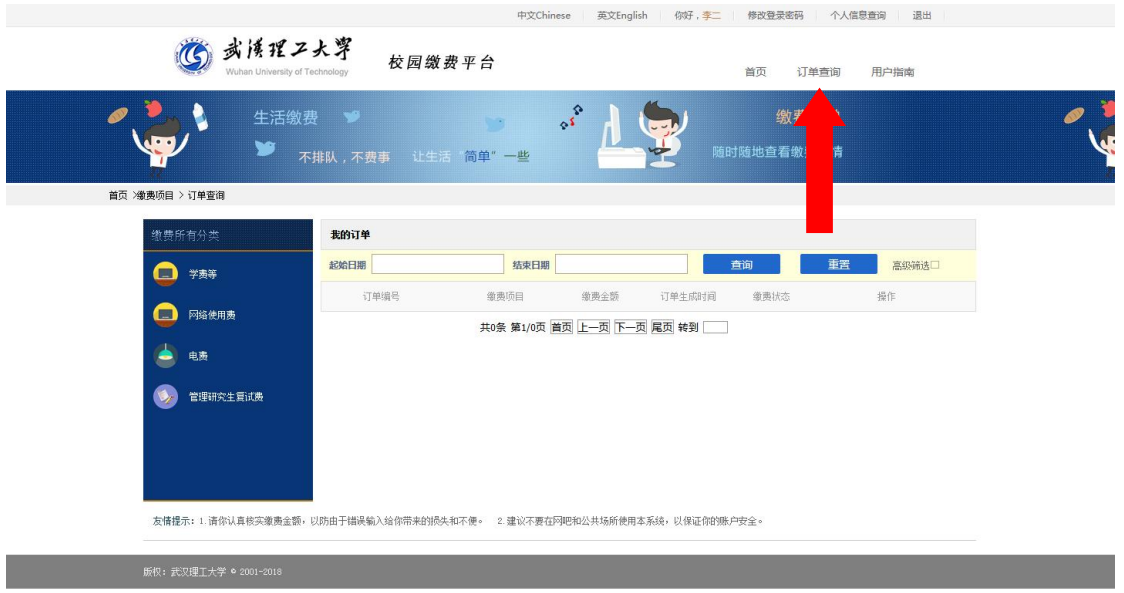

图 11